# **TigaseDoc**

Release 0.1

Tigase, Inc.

# **CONTENTS**

| 1 Welcome |      |                                |  |  |  |
|-----------|------|--------------------------------|--|--|--|
|           | 1.1  | Minimum Requirements           |  |  |  |
|           | 1.2  | Installation                   |  |  |  |
|           | 1.3  | Account Setup                  |  |  |  |
|           | 1.4  | Final Steps                    |  |  |  |
| 2         | Tiga | se Messenger for iOS Interface |  |  |  |
|           | 2.1  | Contacts                       |  |  |  |
|           | 2.2  | Settings                       |  |  |  |
| 3         | Adva | anced Options 1                |  |  |  |
|           | 3.1  | Chats                          |  |  |  |
|           | 3.2  | Contacts                       |  |  |  |
|           | 3.3  | Media                          |  |  |  |
|           | 3.4  | Experimental                   |  |  |  |

**CHAPTER** 

ONE

#### **WELCOME**

Welcome to the documentation for Siskin IM for iOS.

Siskin IM has some nice feature:

encrypted chats and group chats sending and receiving files/pictures audio- and videocalls recording and sending voice messages Sending your geolocation

# 1.1 Minimum Requirements

iPhone Requires iOS 13.0 or later.

iPad Requires iPadOS 13.0 or later.

iPod touch Requires iOS 13.0 or later.

Mac Requires macOS 11.0 or later and a Mac with Apple M1 chip or later.

#### 1.2 Installation

Siskin IM is a good choice if you want to use an XMPP account on your iPhone or iPad. You can get Siskin IM from the App Store (external ). Please keep in mind that Siskin IM is available in English only.

# 1.3 Account Setup

After downloading Siskin IM from the App Store you can start it by clicking the Siskin IM icon. At first Siskin IM asks if it is allowed to send notifications. You should allow Siskin IM to do so.

Your options now are to creat new XMPP account, or to use an existing XMPP account(if you do not already have one).

## 1.3.1 Registering for a New Account

You have the choice between a lot of different XMPP providers. Your XMPP address will be the username you choose followed by the @-sign and the domain of the chosen provider.

Some examples for XMPP providers are:

magicbroccoli.de: Registration (external ). wiuwiu.de: Registration (external link ). You can also choose a provider by looking at this list: (external ).

If you do not know any XMPP server domain names, then you could select one of trusted servers from the list of sisin IM provided.

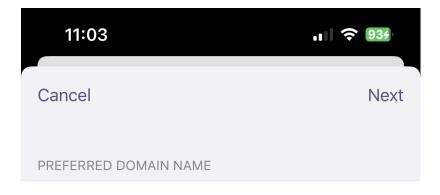

If you don't know any XMPP server domain names, then select one of our trusted servers.

TRUSTED SERVERS

tigase.im

sure.im

jabber.today

1.3. Account Setup 3

4

After you select trusted servers, Fill out the fields for username, password, and E-mail. You do not need to add the domain to your username, it will be added for you so your JID will look like yourusername@domain.com

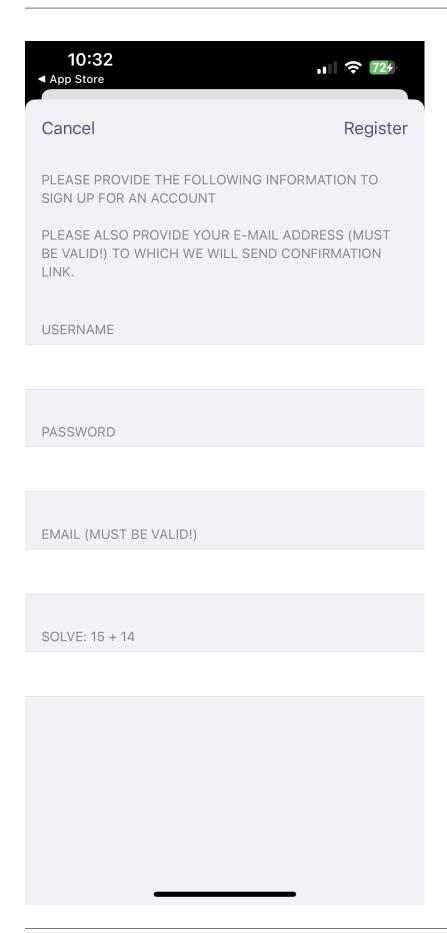

1.3. Account Setup 5

An E-mail is required in case a server administrator needs to get in contact with you, or you lose your password and might need recovery.

Once you tap Register, the application will connect and register your account with the server. And you will receive the email confirmation with the link to confirm the new XMPP account.

#### 1.3.2 Use an Existing Account

Now you select Sign in to an existing XMPP account since you already registered an address in the previous section. Afterwards, you have to enter your XMPP address, your password and finish these steps by clicking Save. Please keep in mind that in this tutorial the XMPP address userfortest@tigase.im is used as an example account.

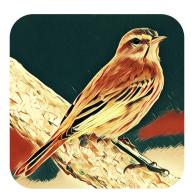

Siskin IM by Tigase, Inc.

Create new XMPP account

Sign in to an existing XMPP account

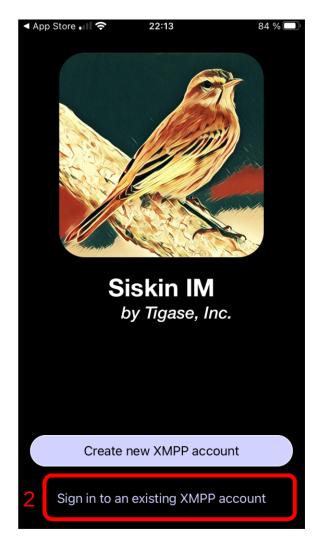

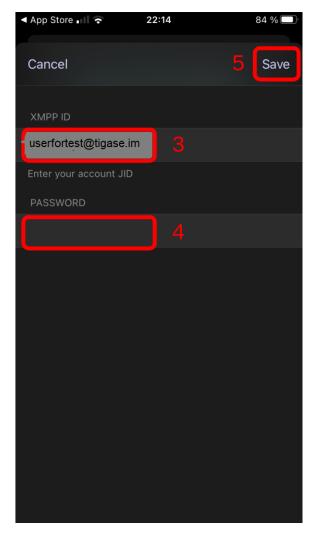

You will see a notification, which asks if you want to allow the Siskin server to send you Push Notifications. You should **enable** this setting to get notifications (even if the app is in the background). Siskin will now show you your XMPP address and that the setting Message Synchronization is activated. You can simply click on Done.

Your XMPP address is now configured to be used in Siskin IM.

# 1.4 Final Steps

Once your account is verified, the application will log you in as online and display the chat screen.

1.4. Final Steps 7

## TIGASE MESSENGER FOR IOS INTERFACE

The menu interface for Tigase Messenger for iOS is broken up into three main panels; Chats, Contacts and Bookmarks.

#### 2.1 Contacts

The contacts panel serves as your Roster, displaying all the contacts you have on your roster, and displaying statuses along with their names. Tigase Messenger for iOS supports vCard-Temp Avatars and will retrieve them if they are uploaded by a user.

Contacts with green icons are available or free to chat status. Contacts with yellow icons are away or extended away. Contacts with red icons are in do not disturb status. Contacts with gray icons are offline or unavailable.

Note that contacts will remain gray if you decide not to allow presence notifications in the settings.

You may delete or edit contacts by tapping a contact and tapping Delete. You also have the ability to edit a contact, explained in the next section. Deleting the contact will remove them from your roster, and remove any presence sharing permissions from the contact.

#### 2.1.1 Adding a contact

To add a contact, you have to click on Contacts and select the +-sign at the top of the screen. Select the account friends list you wish the new contact to be added too. Then type in the JID of the user, do not use resources, just bare JID. You may enter a friendly nickname for the contact to be added to your friend list. In this tutorial *my friend* is selected as the name for the contact. When adding users, you have two options to select:

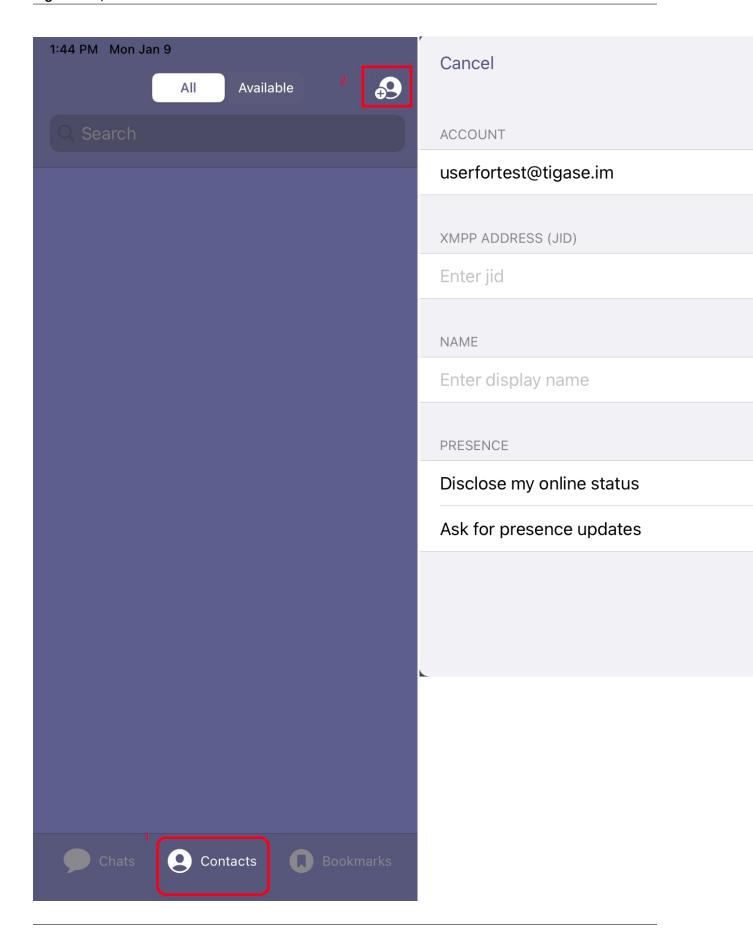

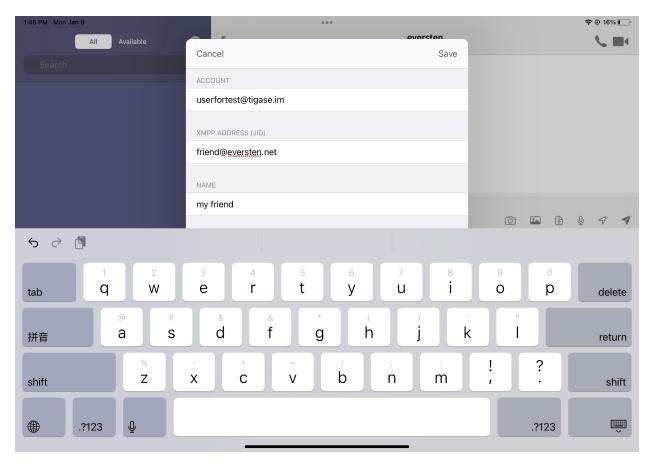

- Disclose my online status This will allow sending of presence status and changes to this user on your roster. You may disable this to reduce network usage, however you will not be able to obtain status information.
- Ask for presence updates Turning this on will enable the applications to send presence changes to this person
  on the roster. You may disable this to reduce network usage, however they will not receive notifications if you
  turn off the phone

Note: These options are on by default and enable Tigase siskin IM for iOS to behave like a traditional client.

## 2.1.2 Editing a contact

When editing a contact, you may chose to change the account that has friended the user, XMPP name, edit a roster name (which will be shown on your roster). Here, you may also decide to selectively approve or deny subscription requests to and from the user. If you do not send presence updates, they will not know whether you are online, busy, or away. If you elect not to receive presence updates, you will not receive information if they are online, busy or away.

Tap the contact you want to edit, click "edit", after it is done, click "save"

2.1. Contacts

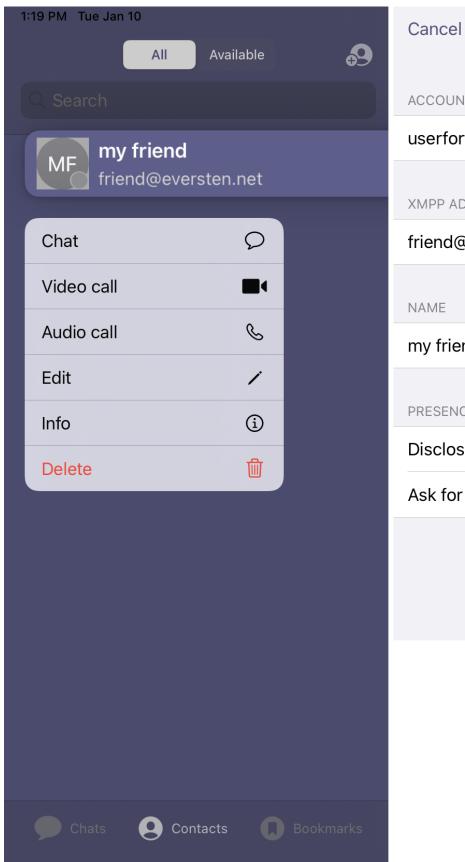

# 2.2 Settings

click "Chats" on the bottom of mian panel and click the upper left, below are settings for the operation and behavior of the application.

#### 2.2.1 Automatic

To save data usage, your account status will be managed automatically using the following rules by default

| Status  | Behavior                                                                                                    |  |  |
|---------|----------------------------------------------------------------------------------------------------|--|--|
| Online  | Application has focus on the device.                                                                        |  |  |
| Away /  | Application is running in the background.                                                                   |  |  |
| XA      |                                                                                                    |  |  |
| Offline | Application is killed or disconnected. If the device is turned off for a period of time, this will also set |  |  |
|         | status to offline.                                                                                          |  |  |

However, you may override this logic by tapping Automatic and selecting a status manually.

2.2. Settings

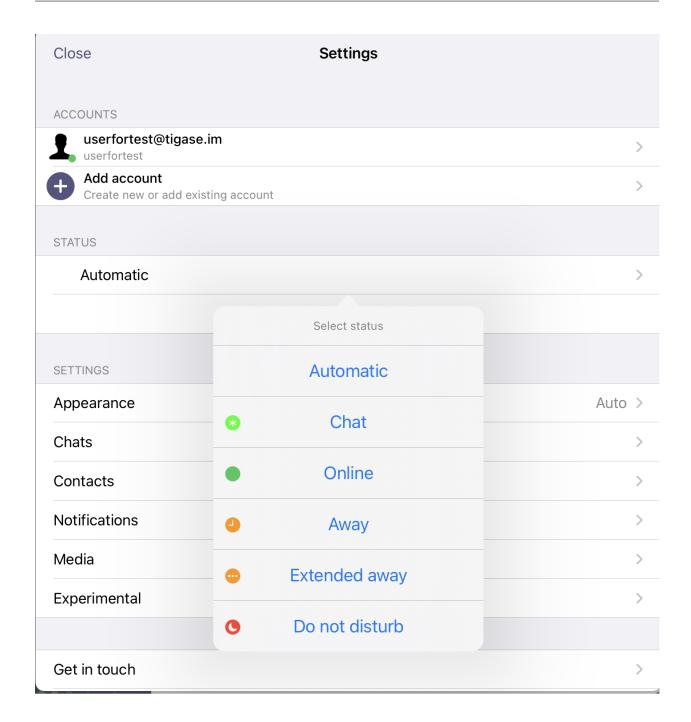

## 2.2.2 Apperance

 auto, light and dark adjust background brightness

#### 2.2.3 Chats

• Lines of preview:

Sets the lines of preview text to keep within the chat window without using internal or message archive.

• Send messages on return:

If you are offline or away from connection, messages may be resent when you are back online or back in connection if this option is checked.

• Chat markers & recipts:

Whether or not the message has been read by the receipts.

#### 2.2.4 Contacts

· Contacts in groups:

Allows contacts to be displayed in groups as defined by the roster. Disabling this will show contacts in a flat organization.

• "Hidden" group:

Whether or not to display contacts that are added to the "hidden" group.

• Auto-authorize contacts:

Selecting this will automatically request subscription to users added to contacts.

#### 2.2.5 Notifications

 Notifications from unknown whether or not notifications from unknown sources will be sent to the native notification section of the device.

• Push notifications

whether or not notificaitons of new messages or calls will be received

This section has one option: Whether to accept notifications from unknown.

#### 2.2.6 **Media**

• File sharing via HTTP:

This setting turns on the use of HTTP file sharing using the application. The server you are connected to must support this component to enable this option.

• Simplified link to HTTP file:

This creates a simplified link to the file after uploading rather than directly sending the file. This may be useful for intermittent communications.

• File download limit:

Sets the maximum size of files being sent to the user which may be automatically donwload.

• Clear download cache:

2.2. Settings 15

User can choose clears the devices cache of all downloaded and saved files retrieved from HTTP upload component or older than 7 days.

• Clear link previews cache:
User can choose clears the devices cache of all previews or older than 7 days.

#### 2.2.7 Vcard

You can set and change vCard data for your account. Tap the account you wish to edit and you will be presented with a number of fields that may be filled out. Click "change avatar" at the top where you may upload a photo as your avatar.

**CHAPTER** 

**THREE** 

## **ADVANCED OPTIONS**

This section contains information about advanced settings and options that are available to the application, but may not be typically considered for users.

- activation of end-to-end-encryption
- requesting delivery receipts
- activation of auto-authorization of contacts
- optimization of settings for file exchange (files and pictures)
- activation of group chat synchronization

#### 3.1 Chats

First, you visit the settings menu by selecting Chats. Then you need to tap the upper left. In this submenu you can activate the end-to-end-encryption (called OMEMO). Afterwards, you go back to the settings menu by clicking Settings.

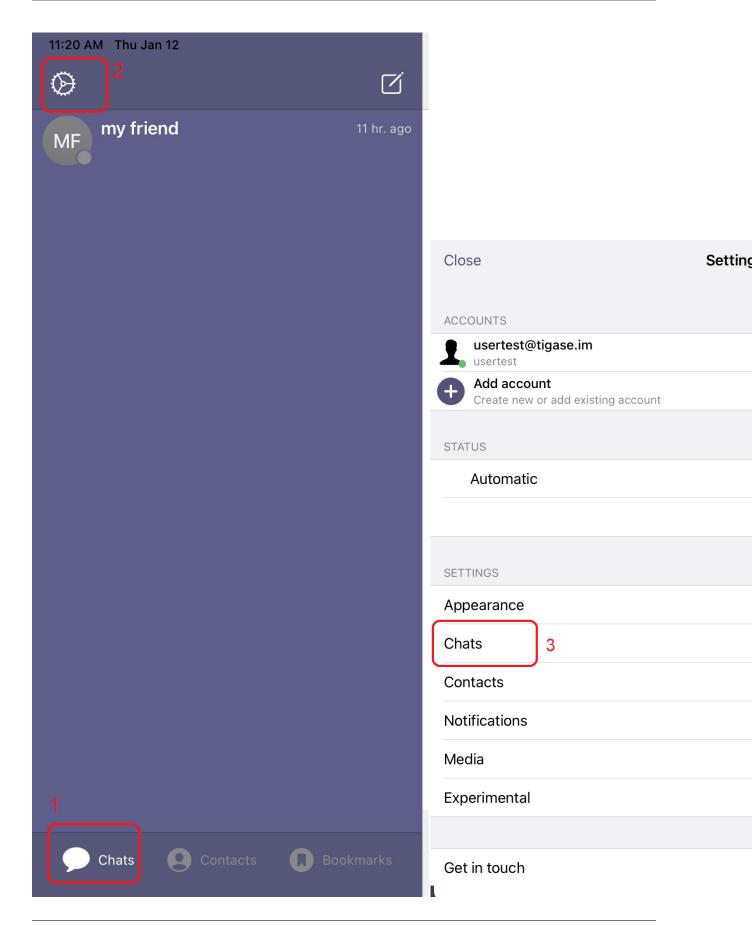

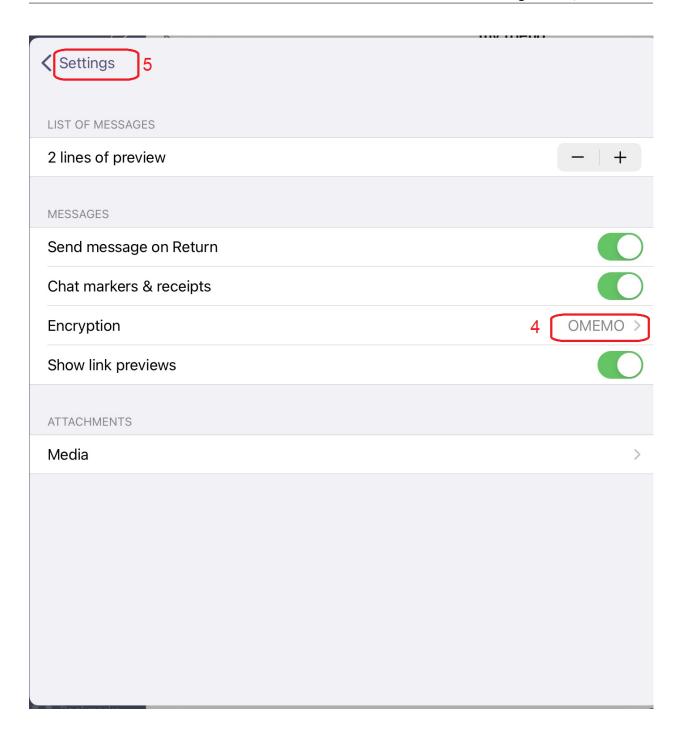

3.1. Chats 19

# 3.2 Contacts

In the settings menu you have to select Contacts. You activate the switch Auto-authorize contacts and you could return to the settings menu by clicking Settings.

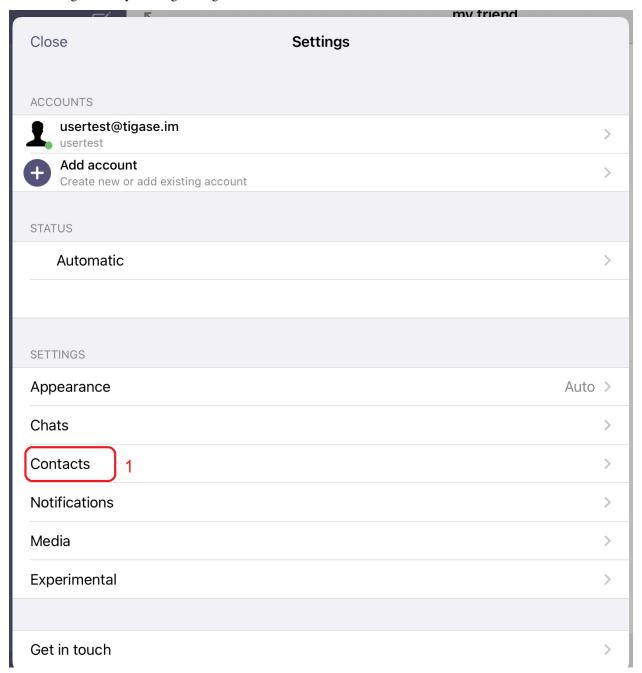

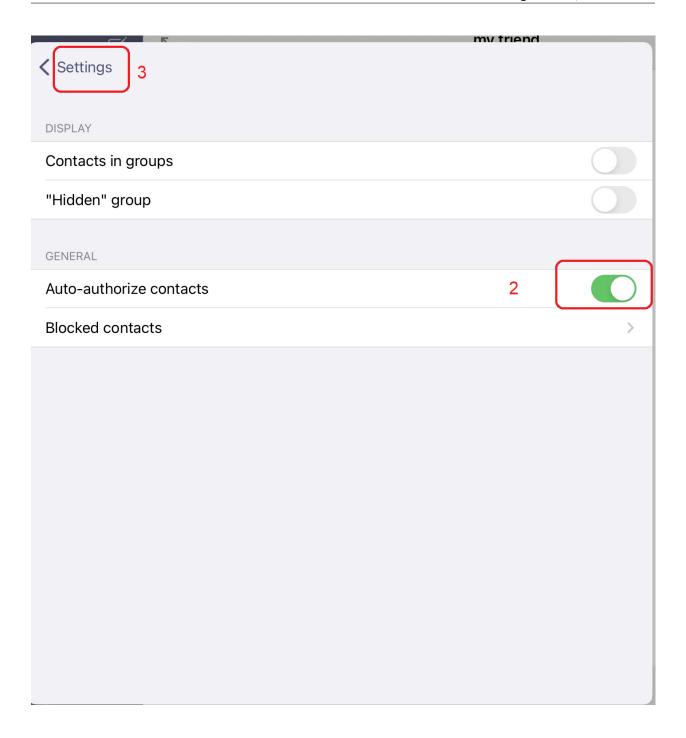

3.2. Contacts

# 3.3 Media

In the settings menu you have to select Media.In this submenu you can optimize the settings for file exchange. You should select **File sharing via HTTP** and set the **File download limit** to 4 MB. Now you can send files and upload them to your XMPP server (instead of sending them directly to your communication partner). Files which you receive will be downloaded automatically if their size is below 4 MB.

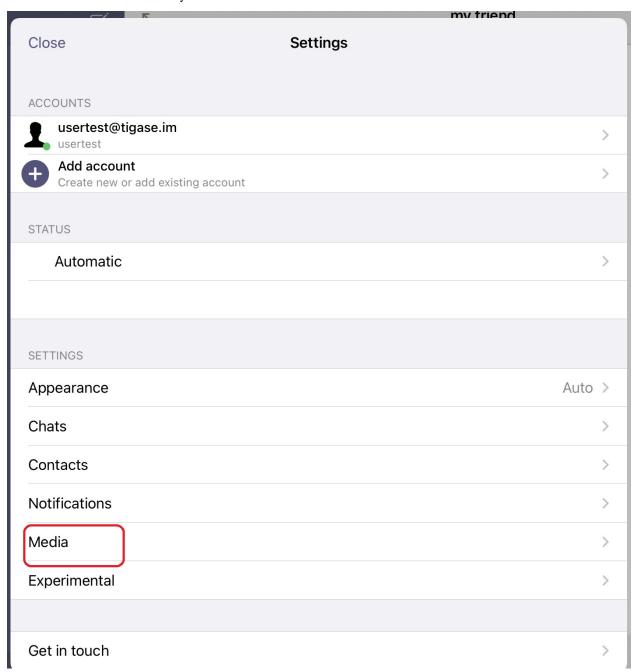

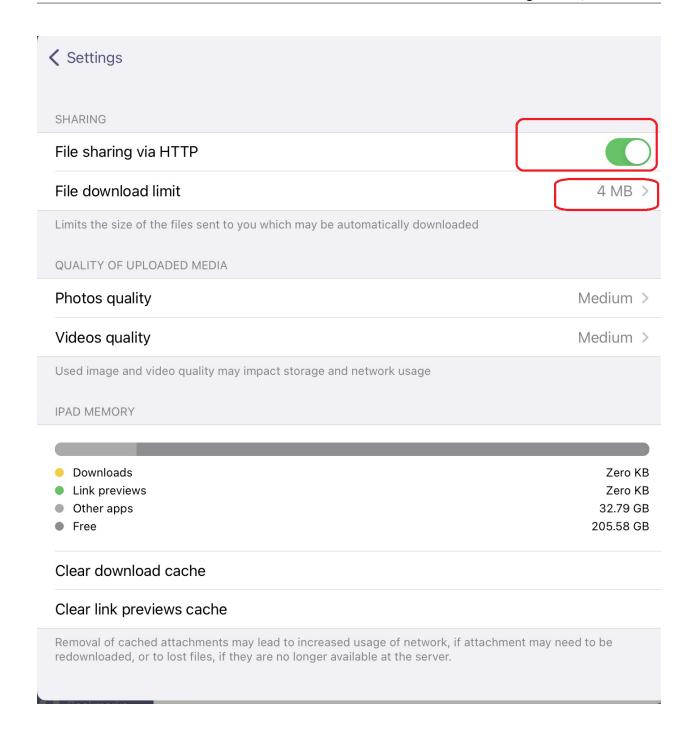

3.3. Media 23

# 3.4 Experimental

In the settings menu you have to select Select Experimental. Here you can activate the Groupchat bookmark sync to be able to see your group chats on multiple devices. Additionally, I recommend to deactive the usage of public STUN servers. Most todays XMPP servers already provide a STUN-service.

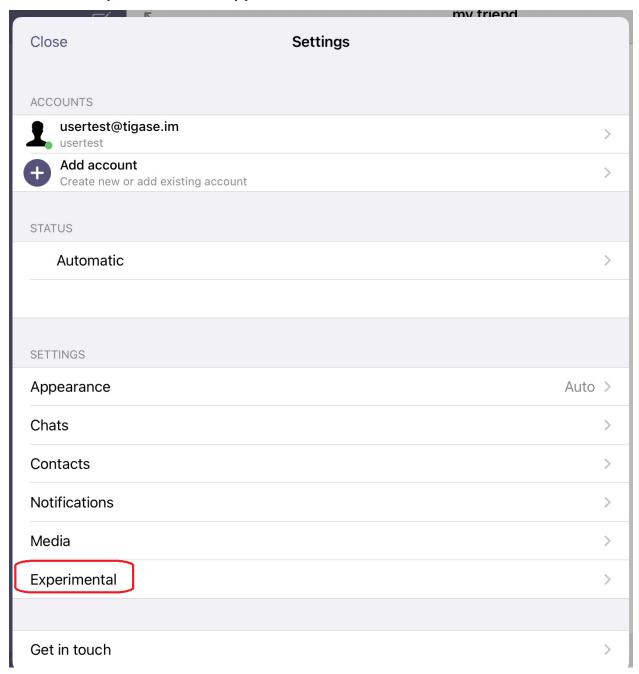

After this step you can go back to the settings menu and close it. The optimization of settings is done.